## Connect to Your Home WiFi Network

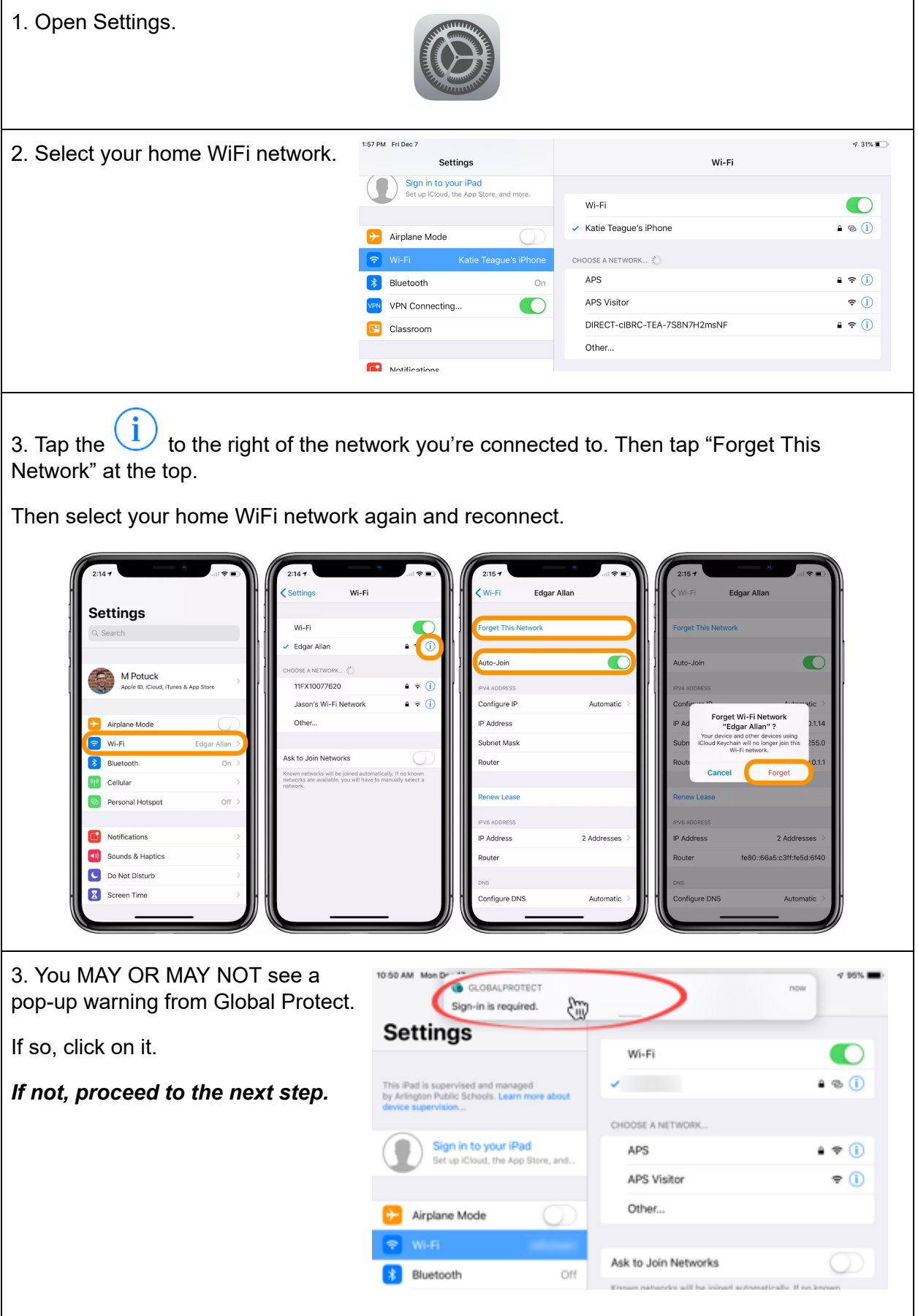

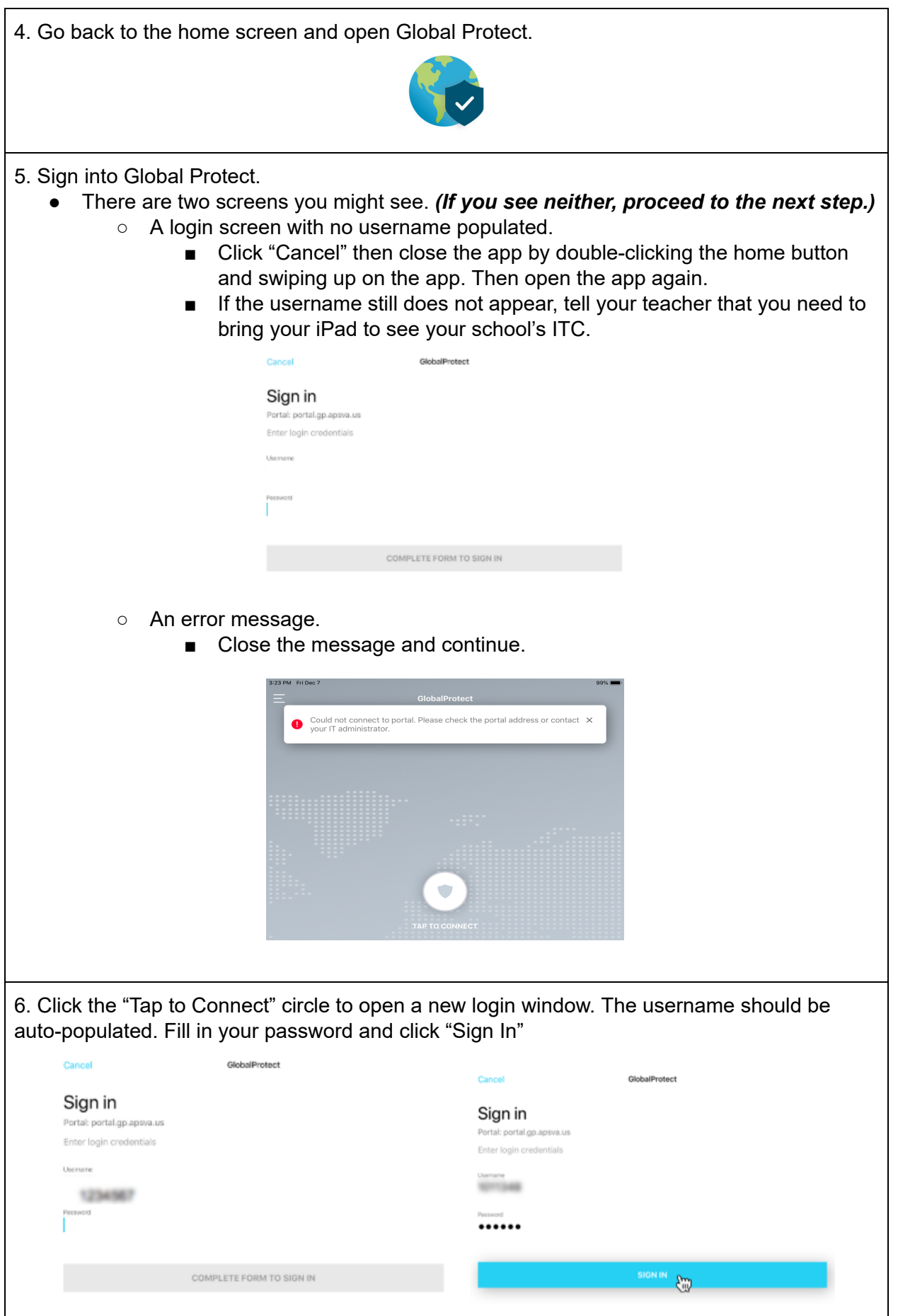

7. You will see a gray "Connecting" screen, and then a blue "Connected" screen and the "VPN" box in the top-right corner. Once you see the blue screen, you can access the internet as usual.

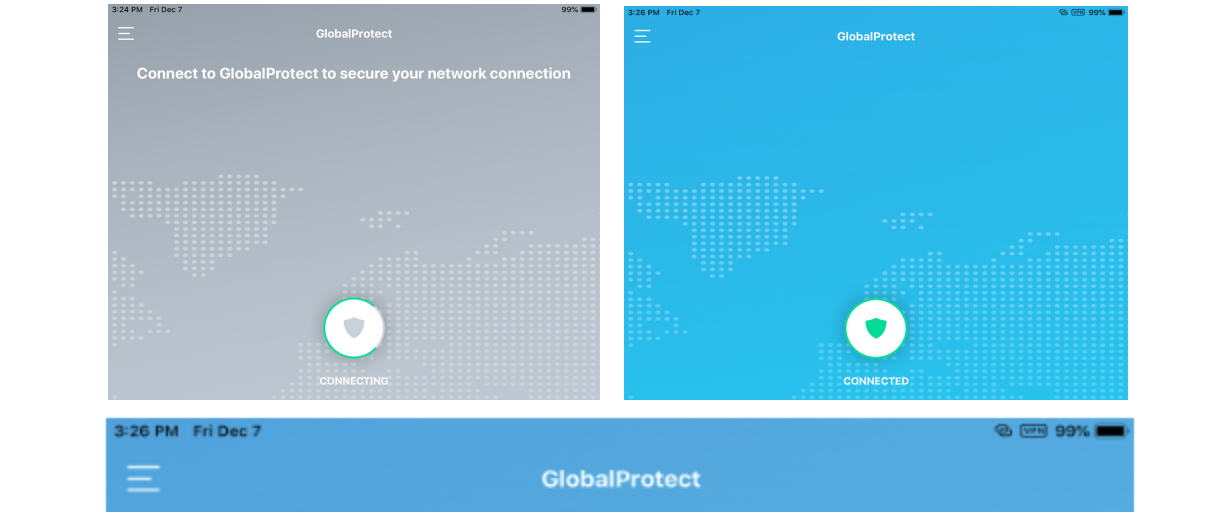

Important notes:

- You will only see the "VPN" box in the corner when your iPad is connected to a non-APS network. Global Protect will not connect your iPad to the VPN when you are at school.
- The first time you connect to a non-APS WiFi, Global Protect, you will see the pop-up at the top of your screen and you will need to log in (steps 4-7). After that, Global Protect will connect automatically.

Troubleshooting tips:

- Try turning the iPad off and back on again.
- Try forgetting your WiFi network and reconnecting again.
- Try closing all open apps on the iPad and try again.